# *cncGraF V1.0*

*Steuersoftware fü r CNC Gravier- und Fräsmaschinen*

## *Benutzerhandbuch*

Copyright © 1993-2002 BOENIGK-electronics, Hanna Boenigk, 53125 Bonn Germany

Internet: www.boenigk-electronics.com eMail: info@boenigk-electronics.com

Copyright (c) 1993 - 2002 Alle Rechte an diesem Handbuch und an dem Programm, insbesondere alle Urheberrechte, liegen bei BOENIGK-electronics, H. Boenigk

Es ist ausdrücklich untersagt, das Programm wie auch das schriftliche Material ganz oder teilweise in ursprünglicher oder abgeänderten Form zu vervielfältigen. Zu Sicherheitszwecken ist das Anfertigen einer einzigen Kopie erlaubt.

Alle Datenträger werden vor dem Versand auf Viren und Fehler überprüft. Dies sollten Sie ebenfalls tun. Die Firma BOENIGK-electronics wird keinesfalls Haftung für eventuell entstandene Schäden durch den Betrieb unserer Programme übernehmen.

Die **ELEKTRONISCHE LIZENZREGISTRIERUNG** darf keinesfalls von den Disketten entfernt oder modifiziert werden. Alle **Kopien** der BOENIGK-electronics Disketten mü ssen exakt den gelieferten Originalen entsprechen.

# 1 Inhaltsverzeichnis

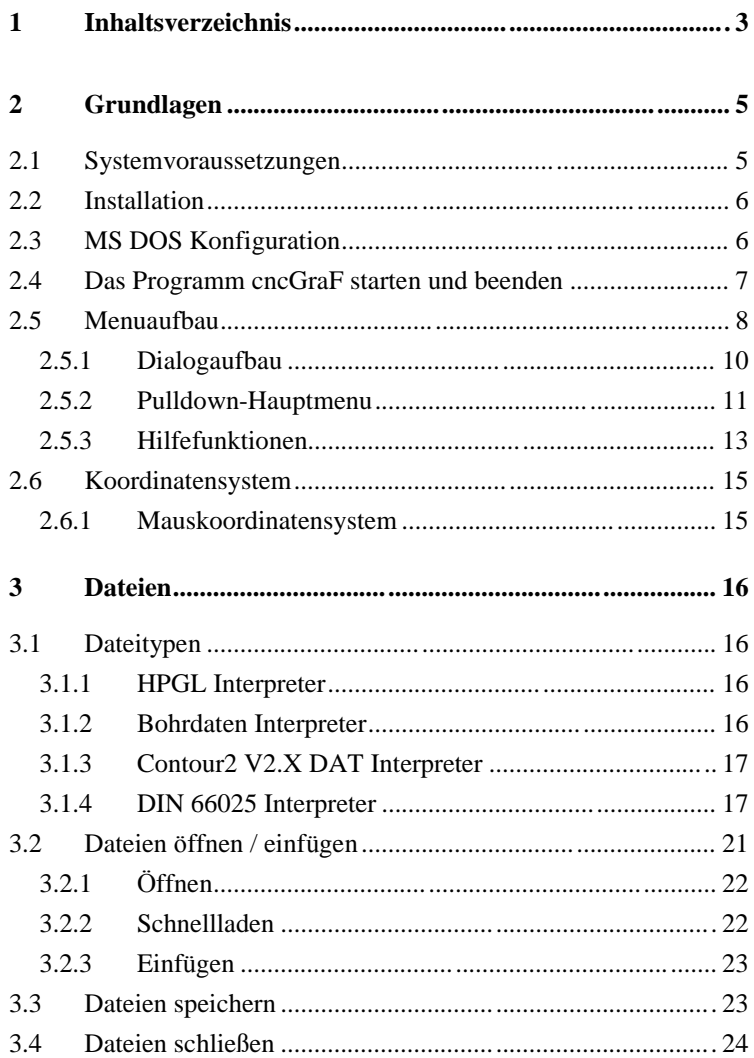

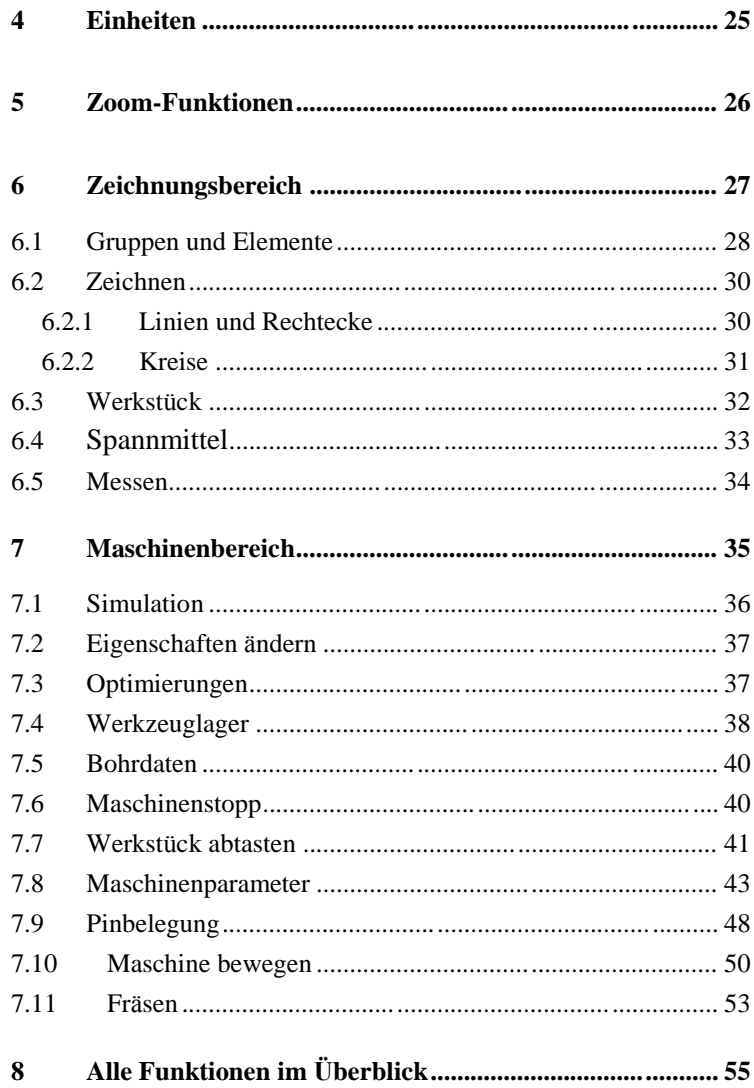

# **2 Grundlagen**

Die Steuersoftware cncGraF macht es möglich, Leistungstreiber für drei Schrittmotorachsen direkt über die parallele Druckerschnittstelle anzusteuern. cncGraF kann den Zustand von drei Referenzschaltern, einem NOT-AUS Schalter und einem mechanischen Flächenabtaster oder Werkzeug-Längensensor abfragen. Mit zwei Steuersignalen werden Bohrspindel und Kühlmittelpumpe über Relais geschaltet.

Die Schrittmotoren werden über hohe Frequenzen mit Hilfe der Timerbausteine des Rechners angesteuert. Das Windows-Betriebssystem ist nicht ohne weiteres für Echtzeit-Anwendungen einzusetzen, da der Timer für die Multitasking-Tätigkeiten genutzt wird. Es ist deshalb nicht möglich, Schrittmotor-Steuersoftware für dieses Betriebssystem zu entwickeln, ohne zusätzliche Hardware einzusetzen. Durch die Entwicklung der Steuersoftware für MS-DOS kann auf zusätzliche, teuere Hardware verzichten werden.

cncGraF arbeitet im Grafikmodus und kann vollständig mit der Maus bedient werden. Die schnelle Aktivierung oft benötigter Befehle ist auch über die Tastatur möglich.

### **2.1 Systemvoraussetzungen**

#### *Minimum*

MS DOS 6.x • PC oder Notebook • Prozessor: 486DX mit 33 MHz • VGA-Grafikkarte • VGA Monitor • Maus • 1 MB RAM • Festplatte: 5 MB frei

#### *Empfohlen*

MS DOS 6.x • PC oder Notebook • Prozessor: Pentium II mit 200 MHz • VGA-Grafikkarte • VGA Monitor • Maus • 1 MB RAM • Festplatte: 10 MB frei

### **2.2 Installation**

Auf der Diskette befindet sich ein Installationsprogramm. Bitte die Datei **install.exe** aufrufen. Im Installationsprogramm muss nur noch das Zielverzeichnis angegeben werden, und die [Enter] Taste gedrückt werden. Alle Programmdateien werden ins angegebene Ziel-Verzeichnis kopiert.

Auf der Diskette befinden sich folgende Dateien:

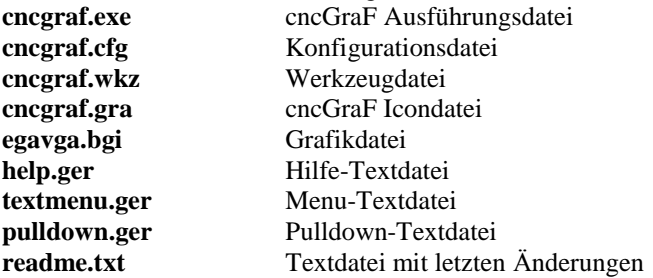

*Achtung:* Nach jeder Neuinstallierung des Programms müssen alle Maschinenparameter für Ihre Maschine neu gesetzt werden (siehe Kapitel 7.8).

### **2.3 MS DOS Konfiguration**

cncGraF benutzt den DOS-Hauptspeicher und benötigt mindestens 580 KB Speicherplatz. Damit genug Speicher zur Verfügung steht, mü ssen die DOS-Systemdateien autoexec.bat und config.sys entsprechend angepasst werden. Die beiden unteren Tabellen stellen Beispiele der Systemdateien autoexec.bat und config.sys vor. Sie können mit Ausnahme der Mauseinstellung komplett übernommen werden.

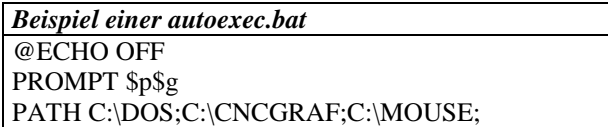

```
SET LMOUSE=C:\MOUSE
SET TEMP=C:\DOS
LH /L:1,29152 MOUSE
KEYB GR
```

```
Beispiel einer config.sys
DEVICE=C:\DOS\HIMEM.SYS /TESTMEM:OFF
DEVICE=C:\DOS\EMM386.EXE RAM x=dc00-dfff
BUFFERS=30,0
FILES = 40DOS=UMB
LASTDRIVE=Z
FCBS=4.0DOS=HIGH
```
### **2.4 cncGraF starten und beenden**

Durch aufrufen der Datei **cncgraf.exe** [enter] wird cncGraF V1.x gestartet.

Wenn das Programm zum ersten mal gestartet wird oder zuvor die Konfigurationsdatei cncgraf.cfg gelöscht wurde, erscheint ein Sprachen-Auswahlmenu. Hier müssen Sie die gewünschte Sprache auswählen. Danach erscheint die grafische Arbeitsoberfläche und das Programm ist betriebsbereit.

Beim ersten Start des Programms wird die Grundkonfiguration geladen. Vor der Arbeit mit der Maschine mü ssen unter dem Menupunkt , Maschine einstellen' die maschinenspezifischen Parameter eingestellt werden.

Nach jedem Neustart von cncGraF muss als erstes mit der Maschine eine Referenzfahrt durchgeführt werden. Ohne Referenzfahrt sind dem Programm die Positionen der einzelnen Achsen nicht bekannt.

Das Programm lässt sich mit der Tastenkombination [**Alt->x**] oder durch anklicken des Symbol **b**eenden.

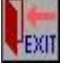

### **2.5 Menu-Aufbau**

cncGraF besitzt eine moderne grafische Oberfläche. Sie besteht aus Symbolen und Pulldown-Menus. Die wichtigsten Funktionen sind ü ber Tastenkombinationen erreichbar.

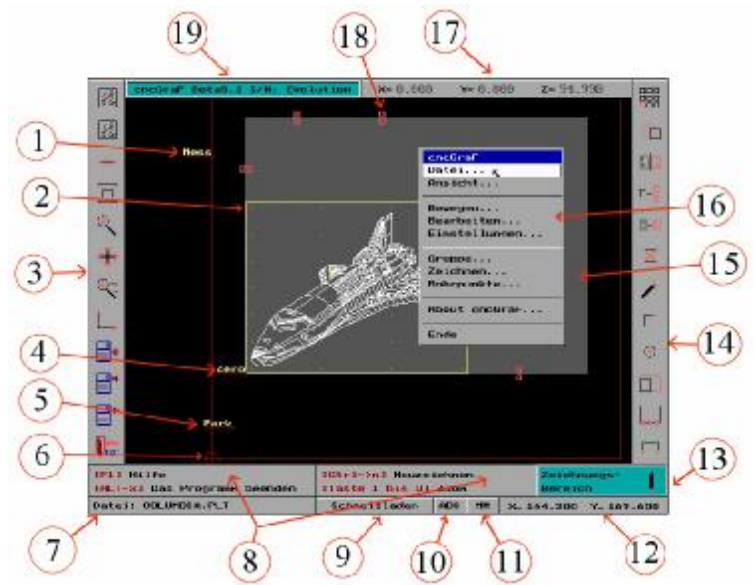

Abbildung 2.5: Der Bildschirmaufbau für den Zeichnungsbereich

Das Haupt-Menusystem besteht aus folgenden Elemente (siehe Abbildung 2.5):

- 1. Anzeige der Messposition
- 2. Anzeige der Abtastfäche mit Rasterdichte
- 3. Allgemeine Funktionen für die Bearbeitung der Daten
- 4. Werkstück-Nullpunkt
- 5. Parkposition
- 6. Maschinen-Nullpunkt
- 7. Dateiname der geladenen Datei
- 8. Hilfeanzeige
- 9. Die Funktion "Schnelladen" erlaubt das Laden der letzten 5 abgearbeiteten Dateien.
- 10. Ä nderung der Koordinatenanzeige zwischen absolut und relativ
- 11. Ä nderung der Koordinatenanzeige zwischen Millimeter und Inch
- 12. Anzeige der Maus-Koordinaten
- 13. Wechseln der rechten Iconleiste zwischen Zeichnungsbereich und Maschinenbereich
- 14. Anzeige der Icons für Zeichnungsbereich oder Maschinenbereich (siehe Punkt 13)
- 15. Anzeige der Position und Größe des Werkstücks
- 16. Das Pulldown-Hauptmenu wird mit der linken Maustaste auf der Zeichenfläche aktiviert
- 17. Anzeige der Maschinenkoordinaten
- 18. Anzeige der Spannmittel
- 19. Programmname und Versionsnummer

Die grafische Oberfläche ist in den Zeichnungsbereich und in den Maschinenbereich aufgeteilt. Durch anklicken der Schaltfläche (siehe Abbildung 2.5 Punkt 13) in der unteren rechten Ecke wird zwischen Zeichungsbereich und Maschinenbereich gewechselt. Dies ist an der Änderung der Ikons auf der rechten Bildschirmseite erkennbar (Abbildung 2.5 Punkt 14).

Es gibt Programmkonstellationen, die nicht alle Funktionen zur Verfügung zu stellen. Diese Funktionen sind dann deaktiviert und in grau dargestellt.

#### *Beispiel:*

Wenn keine Datei geladen wurde, oder es existiert in der Grafik keine Gruppe, so wird das Symbol und der Schalter "Gruppe schachteln" im HauptMenu der Funktion grau hinterlegt und kann nicht aktiviert werden:

Symbol der Funktion im HauptMenu

nicht aktiv aktiv

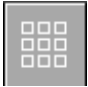

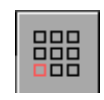

Wenn die Funktion aktiv ist, wird das Symbol und der Schalter im Hauptmenu schwarz bzw. in Farbe dargestellt.

Darstellung im Pulldown-Menu:

nicht aktiv

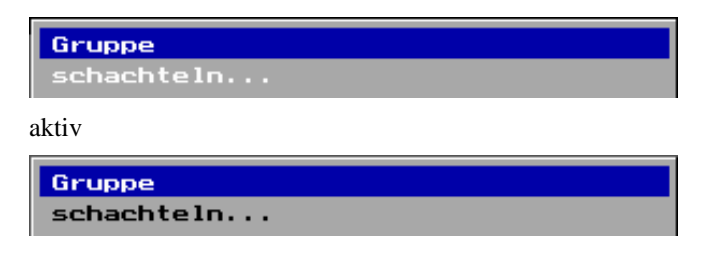

### **2.5.1 Dialogaufbau**

Alle Dialogmenus sind ähnlich aufgebaut und komplett mausgesteuert. Einige Dialogelemente können auch über Tastatur gesteuert werden:

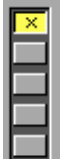

Abbildung 2.5.1.1: Optionsfelder können mit SPACE Taste oder mit der Maus angesteuert werden

Im unteren Bereich der Dialogfelder befinden sich Buttons, z. B.: "OK" und "Abbruch", die die Ausführung der Dialogfunktion oder den Abbruch bewirken. Diese Buttons können mit der Maus oder mit der linken und rechten Pfeiltaste ausgewählt werden. Mit der ENTER-Taste wird die ausgewählte Funktion ausgeführt. Jeder Dialog außer "Einheit" kann mit der ESC-Taste abgebrochen werden.

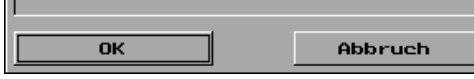

Abbildung 2.5.1.2: Standard Dialogbuttons

Die Dialogfenster: "Datei öffnen", "Datei speichern unter" und die Dialoghilfe benutzen die Dateiauswahllisten. Innerhalb der Auswahllisten kann mit den Tasten "Bild nach unten" und "Bild nach oben" seitenweise oder mit den Pfeiltasten nach unten und oben zeilenweise geblättert werden.

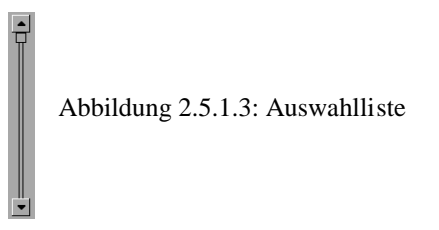

Das Dialogfenster "Startpunkt setzen" ist ein tandard-Dialogfenster, welches in vielen Funktionen verwendet wird, um Positionen per Maus oder über Eingabefelder im Zeichnungsfeld zu setzen

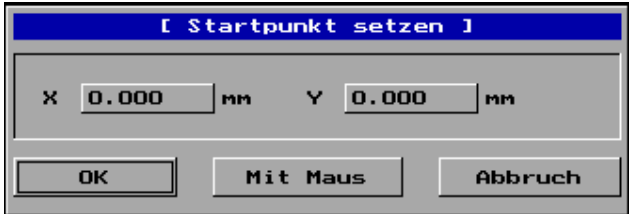

Abbildung 2.5.1.4: Dialogfenster für Maschinen-Positionen

### **2.5.2 Pulldown-Hauptmenu**

Das Pulldown-Hauptmenu wird mit der linken Maustaste auf der Zeichenfläche aktiviert. Im Pulldown-Hauptmenu befinden sich alle Funktionen des Programms. Die Abbildung 2.5.2 zeigt die komplette Struktur des Pulldown-Hauptmenus.

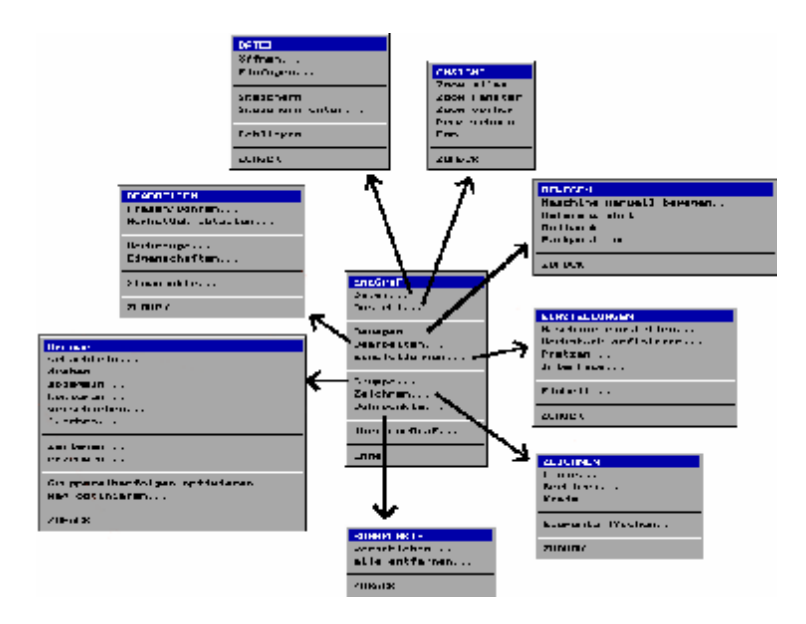

Abbildung 2.5.2: Struktur des Pulldown-Hauptmenus

### **2.5.3 Hilfefunktionen**

Um dem Benutzer den Einstieg in das Programm zu erleichtern, wurden vielseitige Hilfefunktionen integriert. Folgende Hilfefunktionen bieten Unterstützung:

#### **Dialoghilfe**

In jedem Dialogfenster können Sie mit [F1] einen Hilfetext öffnen.

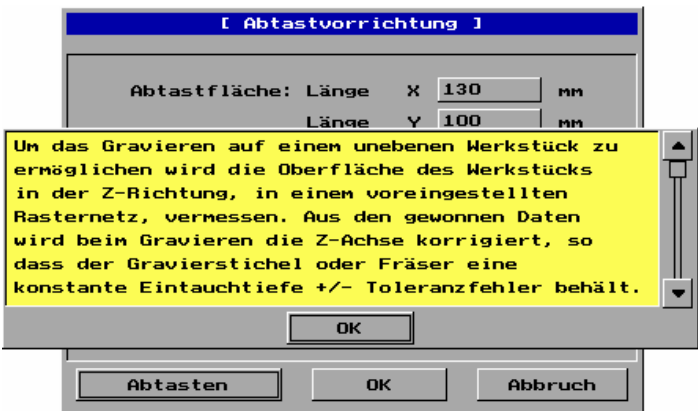

Abbildung 2.5.3.1: Dialogfenster

#### **Haupthilfe**

Wird im Hauptmenu [F1] gedrückt, erscheinen viele allgemeine Tipps und Hilfestellungen.

| <b>C.Hilfe J</b> |                                                                                                    |
|------------------|----------------------------------------------------------------------------------------------------|
| <b>Allomain</b>  | Der Grbeitsbereich der Haschine wird als roter<br>Reportedk auf dem Bildschirm darsestellt, und ist    |
| Tactor           | in Henil / Haschings ainstaller/ Gher die<br>Achsenlange X und V einstellbar.                          |
| <b>Beurean</b>   | Zusätzlich kann in Henü Haterial definieren<br>such die Anzeige des Materials definiert werden.        |
| Simulation       |                                                                                                    |
|                  | Die Befestigungspunkte des Haterials sogenannte                                                        |
| Date i tupen     | Pratzen lassen sich in Heng 'Pratzen definieren'<br>e instellen.                                       |
| <b>Anzeige</b>   | Es werden folgende weitere Informationen grafisch<br>clar untated it.                                  |
| Безнове          | Markzeug-Messeunkt als Test '                                                                          |
|                  | Parkposition als Text '<br>-                                                                           |
| Koordinaten      | Startposition der Zeichnung als gelber Kreis,<br>÷                                                     |
|                  | Hullpurkt des Materials als Text for the<br>-                                                          |
|                  | - Stoppunkte als min Achteck und nit Text' /                                                           |
|                  | - Maschinemposition als roter Kreis nit Kreuz                                                          |
|                  | - Maschinen-Koordinaten-Anzeige in oberen Balken                                                       |
|                  | - Maus-Koordinaten-Anzelse in unteren Balken                                                           |
|                  |                                                                                                    |
|                  | Koordinatemanneiwe absolut von Haschinen-Nullounit<br>pder relativ von Herkstück-Hullpunkt unschaltbar |
| пис              |                                                                                                    |
|                  |                                                                                                    |

Abbildung 2.5.3.2: Hilfe im Hauptmenu

#### **Aktive Hilfe**

Hinter jedem Ikon liegt eine aktive Hilfe, die nach der Berührung mit dem Mauszeiger für zwei Sekunden erscheint (Abbildung 2.5.3.3 Punkt 1):

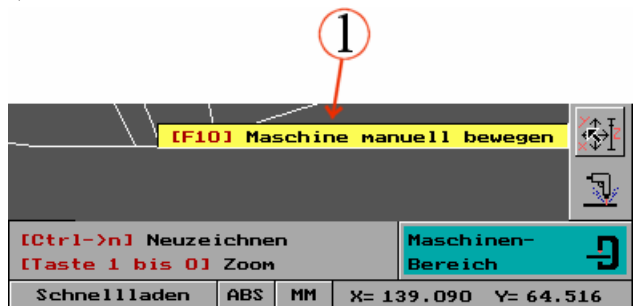

Abbildung 2.5.3.3: Die aktive Hilfe erläutert die Symbole

### **2.6 Koordinatensystem**

Die Maschinenkoordinaten entsprechen dem karthesischen Koordinatensystem. Der Ursprung der X-, Y- und Z-Achsen befindet sich links unten. Nach einer Referenzfahrt werden die Zähler X und Y für die absoluten Maschinenkoordinaten auf Null und der Z-Zähler auf die eingestellte Z-Achsenlänge gesetzt. Bewegt sich die Z-Achse nach unten, nimmt der Wert des Z-Zählers ab.

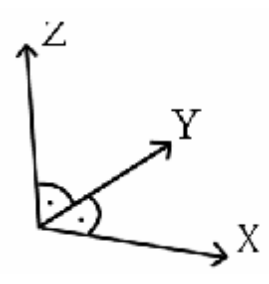

Abbildung 2.6: Koordinatensystem

#### **2.6.1 Das Maus-Koordinatensystem**

In der rechten unteren Ecke des Bildschirmes befindet sich die Maus-Koordinatenanzeige (siehe Kapitel 2.5 Abbildung 2.5 Punkte 10,11 und 12). Die Koordinatenanzeige kann in Millimetern oder Inch erfolgen. Zusätzlich kann zwischen absoluter und relativer Anzeige umgeschaltet werden. Die relative Maus-Koordinatenanzeige hat ihren Ursprung beim Werkstück-Nullpunkt und die absolute Anzeige beim Maschinen-Nullpunkt. Die Buttons für das Umschalten zwischen Millimeter/Inch und absolut/relativ befinden sich im Hauptmenu neben der Maus-Koordinatenanzeige.

# **3 Dateien**

cncGraF kann verschiedene Dateiformate importieren. In diesem Kapitel werden die zulässigen Dateitypen erläutert, und wie sie geöffnet, geschlossen und abgespeichert werden.

### **3.1 Dateitypen**

cncGraF unterstützt die Formate HPGL, DIN 66025, Execellon, SM1000, SM3000, und DAT CONTOUR2. Die eingelesenen Dateien lassen sich durch skalieren oder durch ändern des Maßstabs in der Größe verändern.

### **3.1.1 HPGL Interpreter**

Hewlett Packard Graphics Language, kurz HPGL, wird von fast allen CAD-Programmen generiert, bzw. exportiert. Es werden von cncGraF folgende HPGL Befehle unterstützt:

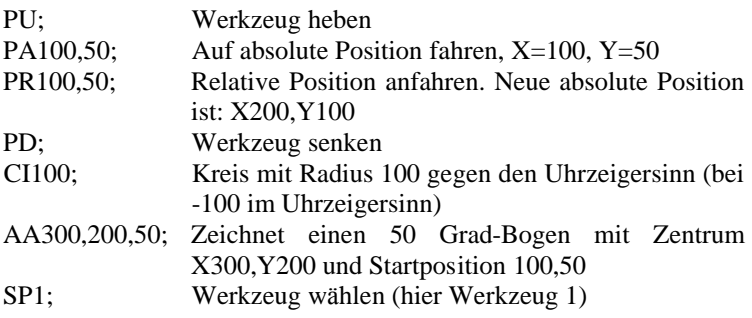

### **3.1.2 Bohrdaten-Interpreter**

cncGraF erkennt Bohrdaten im Excellon, Sieb&Maier 1000 und Sieb&Maier 3000 Format.

### **3.1.3 Contour2 V2.X DAT Interpreter**

Contour2 V2.X ist die von uns entwickelte Software zum Isolationsfräsen. Zum Abspeichern der berechneten Leiterbahnen benutzt Contour2 das DAT-Dateiformat. Das DAT-Dateiformat kann direkt von cncGraF eingelesen werden.

### **3.1.4 DIN 66025 Interpreter**

Das genormte Dateiformat DIN 66025 ist das Standardformat für professionelle Werkzeugmaschinen im 2½ und 3D-Bereich.

cncGraF V1.0 kann folgende Befehle verarbeiten:

#### G-Funktionen:

- G00 Verfahren im Eilgang
- G01 Verfahren mit Vorschubgeschwindigkeit
- G02 Kreis(-bogen) im Uhrzeigersinn
- G03 Kreis(-bogen) im Gegenuhrzeigersinn
- G04 Verweilzeit
- G90 Absolutbemaßung
- G91 Inkrementalbemaßung

#### M-Funktionen:

- M00 Programmstopp (Programm läuft nach Tastendruck weiter)
- M03 Frässpindel EIN
- M05 Frässpindel AUS
- M08 Kühlmittel ein
- M09 Kühlmittel aus
- M30 Programmende

#### weitere CNC- Befehle:

- F Vorschub in mm/min
- N Satznummer
- T Werkzeugnummer

Mit **G00** verfährt die Maschine im Eilgang, d.h. mit der Maximalgeschwindigkeit. Das Werkzeug befindet sich dabei im ausgezogenen Zustand (Leerfahrt).

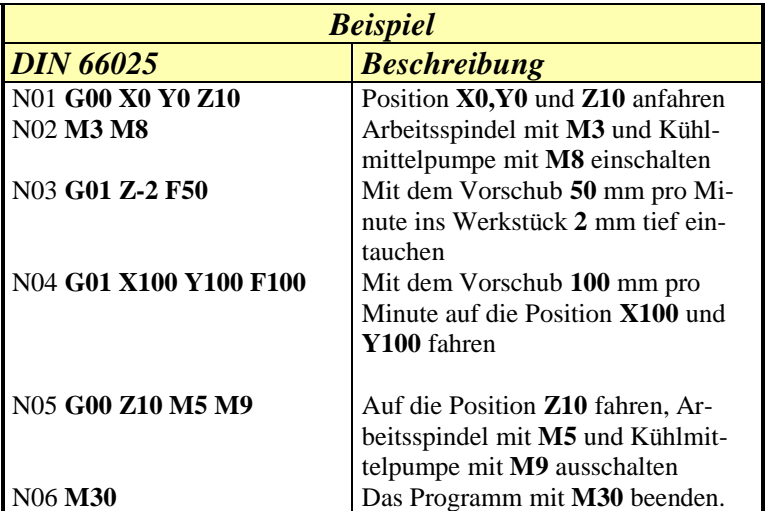

**G02** dient zum Fahren eines Kreisbogens im Uhrzeigersinn, **G03** im Gegenuhrzeigersinn. Der Startpunkt des Kreisbogens ist die aktuelle Position. Der Endpunkt des Kreisbogens wird mit G02 (G03) und den X-,Y- und Z-Koordinaten angegeben. Mit I und J wird der Mittelpunkt des Kreises definiert. Folgende Angaben haben folgende Bedeutung:

- $X =$  Endkoordinate in X-Richtung
- $Y =$  Endkoordinate in Y-Richtung
- $I =$  Mittelpunkt in X-Richtung
- $J =$  Mittelpunkt in Y-Richtung

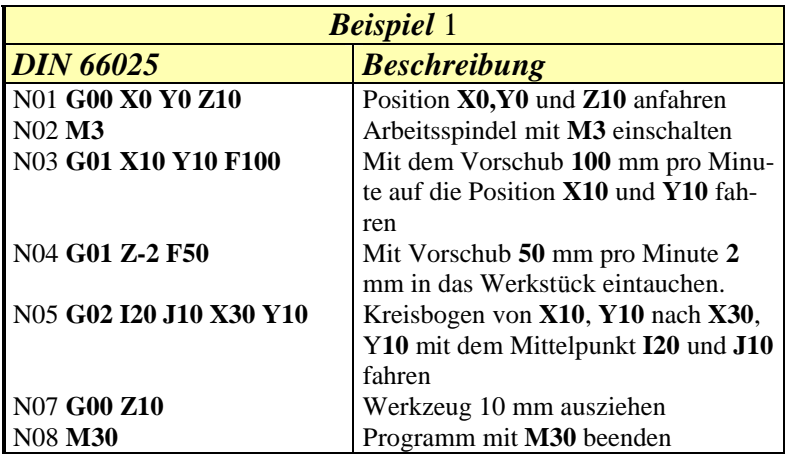

Es wird ein Gewinde gefräst mit Steigung 2 mm und Länge 6 mm (3 Windungen). Bei Vollkreisen ist der Anfangspunkt gleich dem Endpunkt.

```
Beispiel 2
N01 G0 X500 Y500
N02 G0 Z-5
N03 G2 I550 J500 Z-7 F60
N04 G2 I550 J500 Z-9
N05 G2 I550 J500 Z-11
N06 G0 Z0
```
Mit **G04** wird eine Verweilzeit programmiert. **G04 H2** bedeutet eine Verweilzeit von 2 Sekunden. Diese Funktion ist sinnvoll, um der Frässpindel Zeit zum Hochlaufen zu geben.

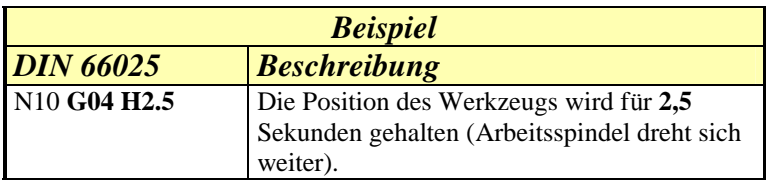

Mit G90 wird auf Absolutbemaßung umgestellt, d.h. alle nachfolgenden Koordinatenwerte werden jeweils im Absolutmaß angegeben.

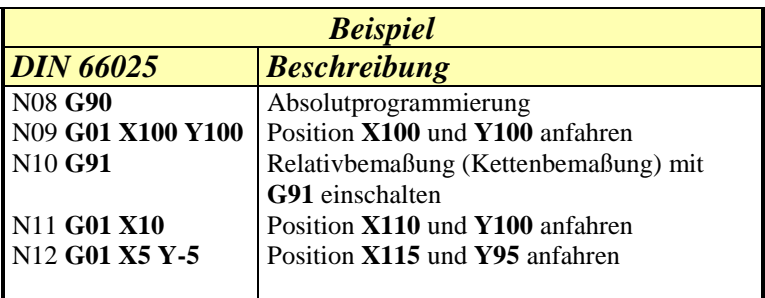

Alle Befehle können mit einem beliebigen Editor in Kleinbuchstaben und ohne Leerzeichen geschrieben werden. Die Zeilennummer **Nxx** ist nicht relevant und kann weggelassen werden.

### **3.2 Dateien ö ffnen/einfügen**

Über das Dialogfenster "Datei öffnen/einfügen" werden Dateien geöffnet oder eingefügt. Das Dialogfenster ist folgendermaßen aufgebaut (Abbildung 3.2):

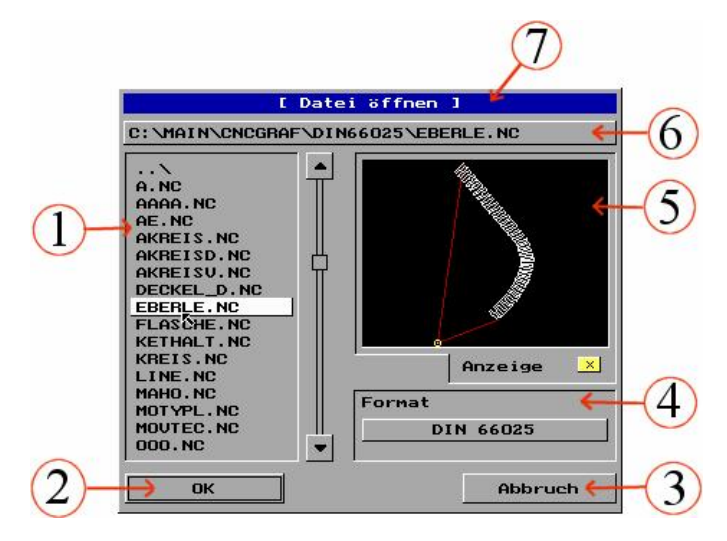

Abbildung 3.2: Das Dialogfenster Datei öffnen/einfü gen

- 1. Verzeichnisliste
- 2. Der Button "OK" für das Laden/Einfügen der ausgewählten Datei
- 3. Der Button "Abbruch" schließt das Dialogfenster
- 4. Wahl des Dateiformats
- 5. Vorschaufenster
- 6. Eingabefeld für die direkte Eingabe des Pfades und des Dateienamens. Das Eingabefeld kann mit der Maus oder durch die Eingabe über die Tastatur geöffnet werden
- 7. Dialogname "Datei öffnen" oder "Datei einfügen"

### **3.2.1 Öffnen**

Um eine Datei zu öffnen, wählen Sie durch anklicken mit der linken Maustaste das Symbol:

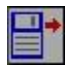

Es erscheint das Dialogfenster "Datei öffnen" (siehe Abbildung 3.2). In der linken Verzeichnisliste kann die entsprechende Datei ausgewählt werden. Durch aktivieren der Voranzeige ist es möglich, die ausgewählte Datei vor dem endgültigem Öffnen im Vorschaufenster zu sehen. Im Eingabefeld (Abbildung 3.2 Punkt 6) kann direkt die Eingabe des Verzeichnisses und Dateinamens erfolgen.

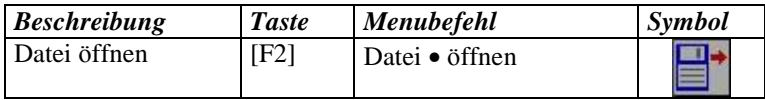

*Achtung:* Zum Anzeigen der div. Dateiformate (HPGL, DIN, usw.) muss das entsprechende Format ausgewählt werden.

### **3.2.2 Schnellladen**

Hinter der Funktion Schnellladen (siehe Kapitel 2.5 Abbildung 2.5 Punkt 9) verbirgt sich eine Liste der letzten fünf bearbeiteten Dateien.

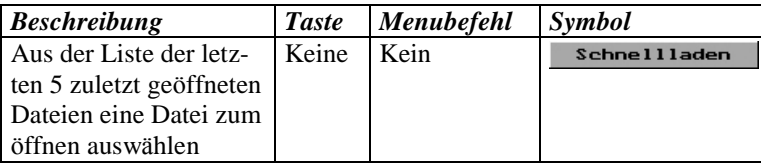

*Tipp:* Wenn vorher keine Datei geladen wurde (z.B. nach dem ersten Start des Programms), ist die Funktion: "Schnellladen" nicht aktiv. Der Button ist dann eingedrückt und hellgrau dargestellt.

### **3.2.3 Einfügen**

Wenn schon eine Datei geladen wurde oder Vektoren gezeichnet worden sind, kann man weitere Dateien einfü gen. Die Vorgehensweise ist gleich wie bei Datei laden.

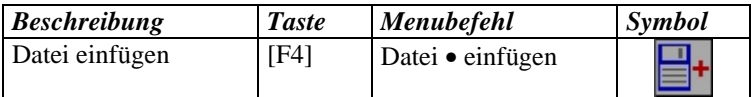

*Tipp:* Einfügen ist nicht möglich, wenn vorher eine DIN 66025 Datei geladen worden ist. Die Dateiformate DIN 66025 und 3DS können nicht eingefügt werden.

### **3.3 Dateien speichern**

Die Daten können auf vielfältige Weise geändert oder erweitert werden. Damit die Änderungen der Daten nicht verloren gehen, müssen sie abgespeichert werden. cncGraF verfügt über ein eigenes Dateiformat 3DS (3D Steuerung) für die Speicherung.

Beim ersten Abspeichern wird automatisch die Funktion "Speichern unter..." aufgerufen. Wenn die Datei mit der Endung 3ds als cncGraF Format schon abgespeichert ist, dann können Änderungen in dieser Datei durch F3 gesichert werden.

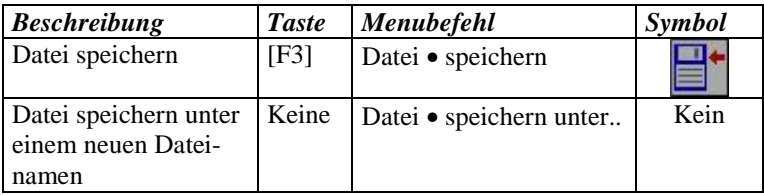

*Tipp***:** Da geladene DIN 66025 Dateien im Grafikmodus nicht verändert werden können, lassen sie sich auch nicht abspeichern.

### **3.4 Dateien schließ en**

Hier können Datei geschlossen werden.

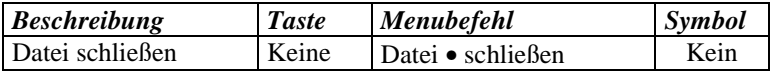

# **4 Einheiten**

Ohne Einstellung der richtigen Zeichnungseinheit stimmen die Maß e der Zeichnung nicht. Um die Auswahl zu erleichtern, gibt es eine ganze Reihe vordefinierter Einheiten (1mil, 1/40, 1/100, 1/1000 mm). Falls keine der vordefinierten Einheiten mit der Zeichnungseinheit übereinstimmt, kann im Eingabefeld "frei definierbar" die Einheit definiert werden. Zusätzlich zur Auswahl der Einheit kann die Zeichnung um einen beliebigen Faktor skaliert werden.

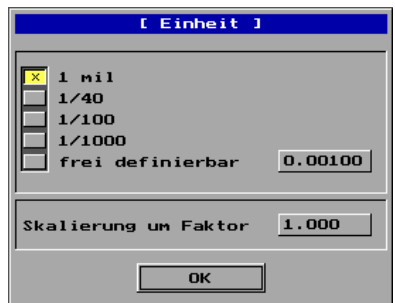

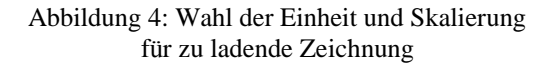

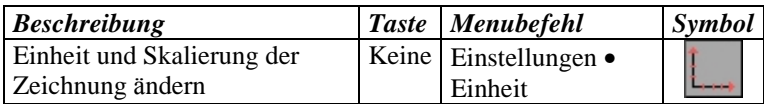

*Tipp*: Im Menupunkt "Messen" ( Kapitel 5.5) kann überprüft werden, ob der Maßstab der Zeichnung richtig ist. Die Einheit und die Skalierung kann jederzeit später verändert werden.

# **5 Zoom-Funktionen**

Die Ansicht der Zeichnung kann beliebig vergrößert oder verkleinert werden. Hierzu gibt es verschiedene Möglichkeiten. So kann z.B.: durch die Positionierung der Maus auf die zu vergrößernde bzw. verkleinernde Stelle und durch anklicken der Tasten 1 bis 0 die Größe der Zeichnung verändert werden. Mit der Funktion "Zoom Fenster" kann der zu vergröß ernde Zeichnungsbereich mit einem Rechteck ausgewählt werden. Um die Zeichnung zu verschieben ohne die Größe zu ändern, steht die Funktion "Pan" zur Verfügung. Alle Zoomfunktionen werden in der unten dargestellten Tabelle aufgelistet.

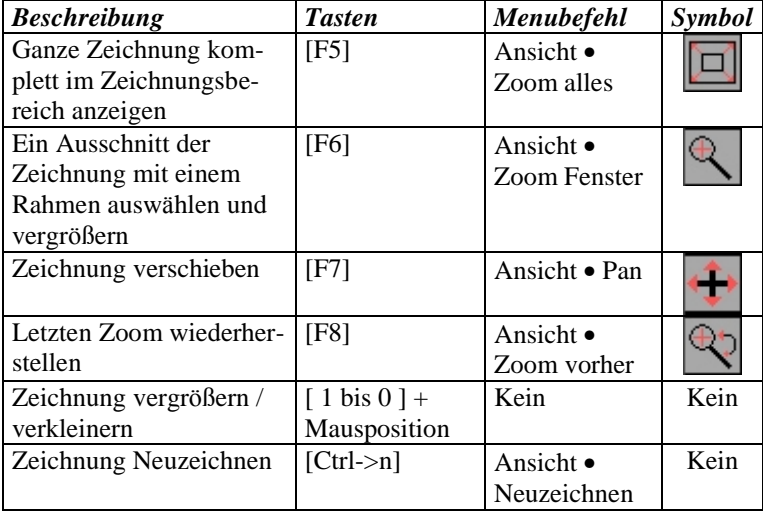

# **6 Zeichnungsbereich**

Der Zeichnungsbereich stellt eine Reihe von Funktionen zur Verfü gung, mit denen die Daten bearbeitet werden können. Die Funktionen im Zeichnungsbereich sind jederzeit über das Pulldown-Hauptmenu erreichbar. Zur Vereinfachung der Bedienung können die Symbole für den Zeichnungsbereich durch anklicken des Symbols "Maschinenbereich" unten rechts aktiviert werden.

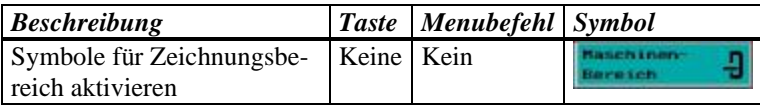

Im Zeichnungsbereich stehen folgende Symbole zur Verfügung (siehe Abbildung 6):

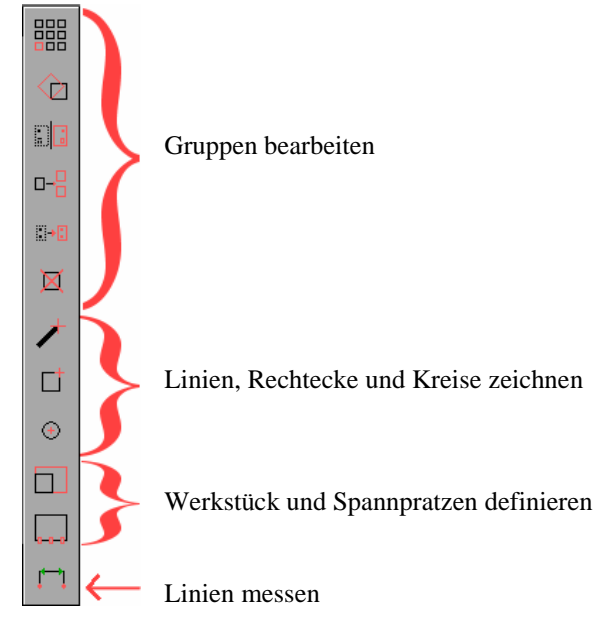

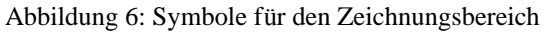

### **6.1 Gruppen und Elemente**

Eine Zeichnung wird als Gruppe geladen. Eine Gruppe ist eine Anzahl zusammengefasster Elemente. In der Gruppe ist es einfacher, mehrere Elemente zu kopieren, zu verschieben, zu schachteln, zu drehen, zu optimieren, etc. Im Menu "**Datei einfügen**" werden neue Dateien als neue Gruppe eingefügt.

Um den Inhalt einer Gruppe zu bearbeiten, z. B. einzelne Linien zu löschen, muss die Gruppe zuerst im Menu "Gruppe zerlegen" in einzelne Elemente aufgelöst werden. Nach der Bearbeitung der Elemente können diese im Menu "Gruppe erzeugen" wieder zu einer neuen Gruppe zusammengefasst werden. So lassen sich einzelne Elemente aus verschiedenen Gruppen zu einer neuen Gruppe zusammenfügen. Die beiden Funktionen "Gruppe zerlegen" und "Gruppe erzeugen" befindet sich oben in der linken Symbolleiste.

Um eine Gruppe zu bearbeiten (z.B.: kopieren, schachteln etc.), muss sie zuerst mit der Maus ausgewählt werden. Die ausgewählte Gruppe wird mit einem rotem Rechteck optisch markiert ( Abbildung 6.1.1).

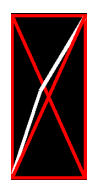

Abbildung 6.1.1: Die ausgewählte Gruppe wird mit einem gekreuztem Rechteck markiert.

Neu gezeichnete Linien, Rechtecke und Kreise (siehe Kapitel 6.2 Zeichnen) sind freie Elemente (siehe Abbildung 6.1.2). Um eine neue Gruppe aus freien Elementen zu erzeugen, sollte die Funktion "Neue Gruppe aus allen Elementen erzeugen" angewandt werden.

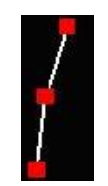

#### Abbildung 6.1.2: Elemente werden mit roten Punkten an den Knoten gekennzeichnet.

Alle Gruppenfunktionen im Zeichnungsbereich sind in der unten dargestellten Tabelle aufgelistet.

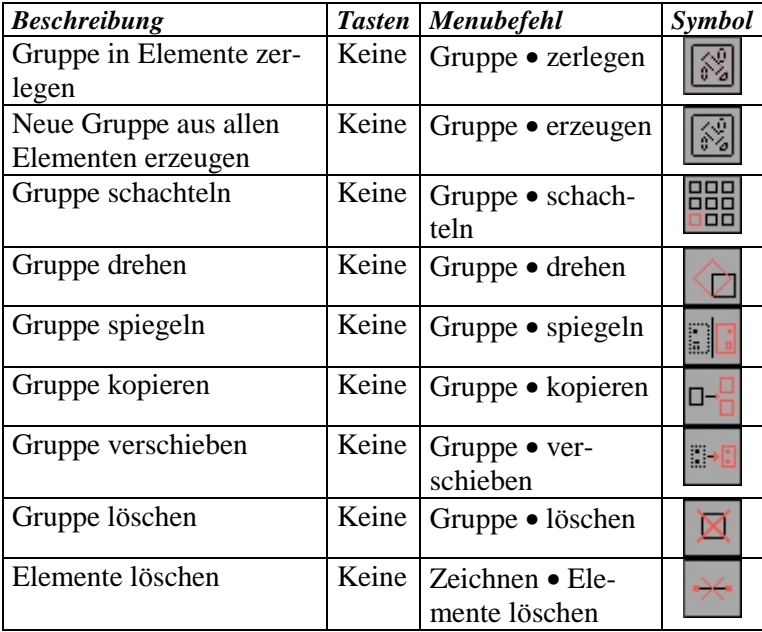

### **6.2 Zeichnen**

cncGraF ist kein klassisches CAD-Programm. Hauptaufgabe des Programms ist es, Daten zu importieren und sie der Fräs- bzw. Graviermaschine zur Verfügung zu stellen. Trotzdem gibt es einige Funktionen, die das Zeichnen einfacher Strukturen erlauben. Dies ist bei Maschinenanwendungen von Vorteil, wo nur einfache Konturen ausgefräst werden müssen (Durchbrüche in Frontplatten, einfache Fräsarbeiten, etc.). Es ist hierfür kein zusätzliches CAD-Programm nötig und die gesamte Arbeit kann in der DOS-Ebene erfolgen. In der unten dargestellten Tabelle sind alle Zeichenfunktionen aufgelistet.

### **6.2.1 Linien und Rechtecke**

Linien und Rechtecke können mit der Maus oder über die Eingabefelder gezeichnet werden. Jedem neuen Element sollte eine Werkzeugnummer zugewiesen werden.

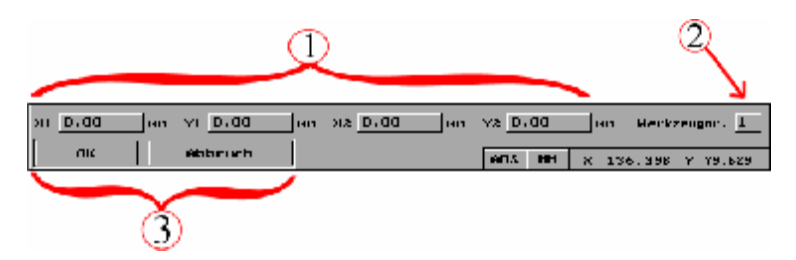

Abbildung 6.2.1: Die Zeichnungsdialoge für Linien und Rechtecke sind alle gleich aufgebaut.

- 1. Eingabefelder für den ersten und zweiten Punkt einer Linie oder eines Rechtecks
- 2. Jeder Linie und jedem Rechteck muss eine Werkzeugnummer zugewiesen werden.
- 3. Der Button "OK" oder die linke Maustaste erzeugt neue Linie oder Rechtecke. Der Button "Abbruch" schließt den Zeichnungsdialog.

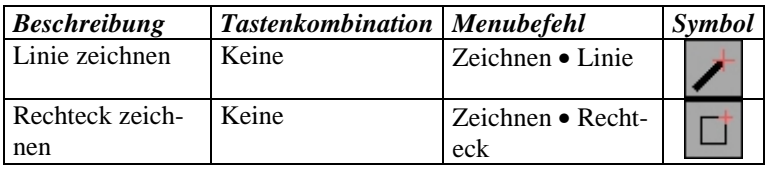

### **6.2.2 Kreise**

Im Dialogmenu "Kreis zeichnen" können beliebige Kreise gezeichnet werden. Der Radius des Kreises und die Werkzeugnummer muss angegeben werden.

Im ersten Schritt erscheint Dialogfenster "Startpunkt setzen". In diesem Dialog muss die Position des Mittelpunktes mit Maus oder Tastatur eingegeben werden. Nach der Eingabe und der Bestätigung erscheint ein zweites Dialogfenster (siehe Abbildung 6.2.2), in dem der Radius und die Werkzeugnummer eingegeben wird. Nach der Bestätigung wird das Dialogfenster geschlossen und der Kreis generiert.

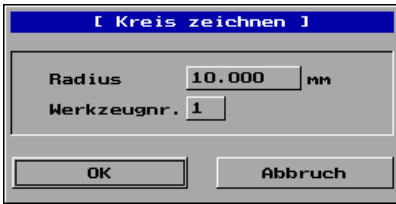

Abbildung 6.2.2: Dialogfenster "Kreis zeichnen"

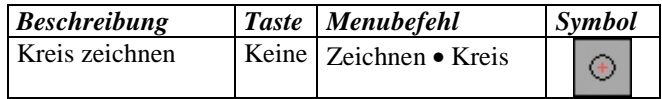

### **6.3 Werkstück**

Zur optischen Kontrolle kann die Größe des Arbeitsbereiches und des Werkstücks grafisch angezeigt werden.

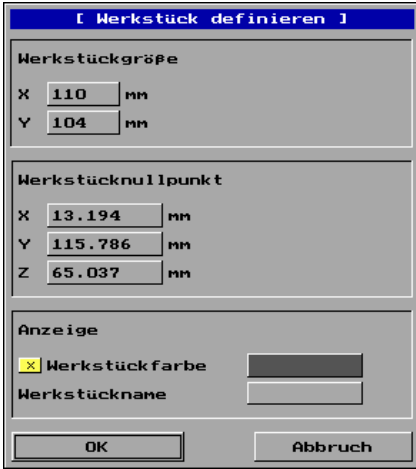

Abbildung 6.3: Dialogfenster für die Materialdefinition

#### **Werkstückgröß e:**

Die in X-und Y-Richtung definierte Werkstückgröße wird in der ausgewählten Farbe dargestellt. Diese Funktion dient der Positionskontrolle der Zeichnung auf dem Werkstück.

#### **Werkstück-Nullpunkt:**

Hier kann der absolute Werkstück-Nullpunkt gesetzt werden. Dies kann allerdings in den meisten Fällen durch manuelles Anfahren exakter im Menu "Maschine bewegen" geschehen (siehe Kapitel 7.10 Maschine bewegen Abbildung 7.10).

*Achtung:* Die Z-Achse hat ihren absoluten Koordinaten-Nullpunkt (Koordinaten-Ursprung) unten; x0, y0, z0. Nach einer Referenzfahrt wird die Z-Maschinen-Koordinate auf die Z-Achsenlänge gesetzt.

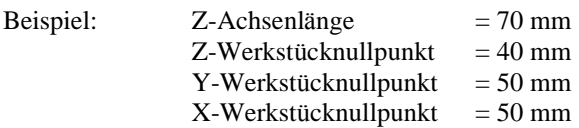

Nach einer Referenzfahrt mit anschließ ender Nullpunktfahrt zeigen die relativen Maschinenkoordinaten X=0, Y=0, Z=30 mm an. Aus Sicherheitsgrü nden fährt die Z-Achse nicht auf den 30 mm tiefer liegenden Z-Nullpunkt.

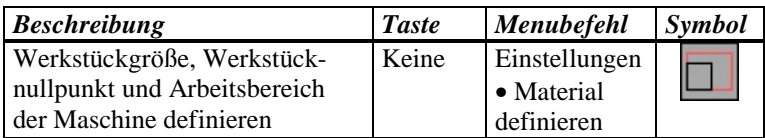

### **6.4 Spannpratzen**

Jedes Werkstück muss vor dem Fräsen unverrückbar und vibrationsfrei durch Spannmittel (z.B. Spannpratzen) befestigt werden. Um spätere Kollisionen des Fräsers mit diesen Spannmitteln zu verhindern, können sie innerhalb des Arbeitsbereiches grafisch angezeigt werden (Abbildung 6.4.1).

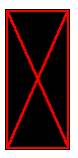

Abbildung 6.4.1: Eine Pratze wird als ein durchkreuztes Rechteck / Quadrat dargestellt

Größ en und Positionen der Pratzen können im nachstehenden Dialogfeld beliebig angepasst werden ( siehe Abbildung 6.4.2).

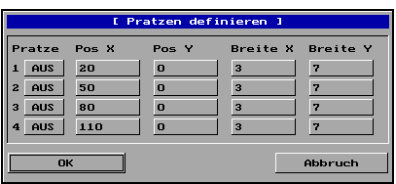

Abbildung 6.4.2: Es können bis zu 4 Pratzen definiert werden

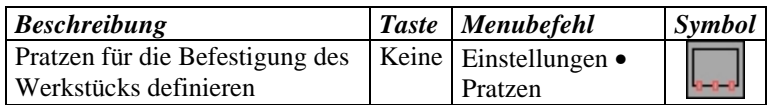

### **6.5 Messen**

Mit der Funktion "Messen" können Abstände und Längen von Linien oder die Gesamtgröße der Datei auf dem Werkstück in X oder Y gemessen werden. Beim Anklicken werden die Länge sowie die X-Y Koordinaten angezeigt. Zur Vereinfachung der Messung kann an beliebiger Stelle ein Ursprung gesetzt werden.

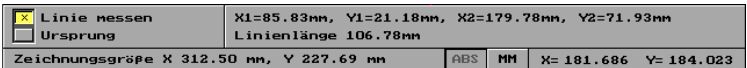

Abbildung 6.5: Linien und Abstände messen

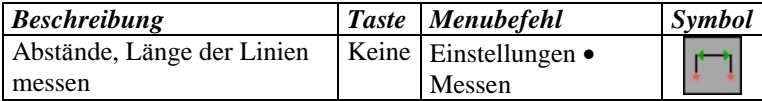

# **7 Maschinenbereich**

Der Maschinenbereich ist der wichtigste Teil des Programms und stellt maschinenspezifische Funktionen zur Verfügung. Der Maschinenbereich ist jederzeit über das Pulldownmenu erreichbar. Zur Vereinfachung der Bedienung lassen sich die Symbole für den Maschinenbereich durch anklicken des Feldes "Zeichnungsbereich, aktivieren.

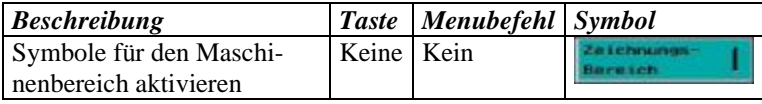

Im Maschinenbereich stehen folgende Symbole zur Verfügung:

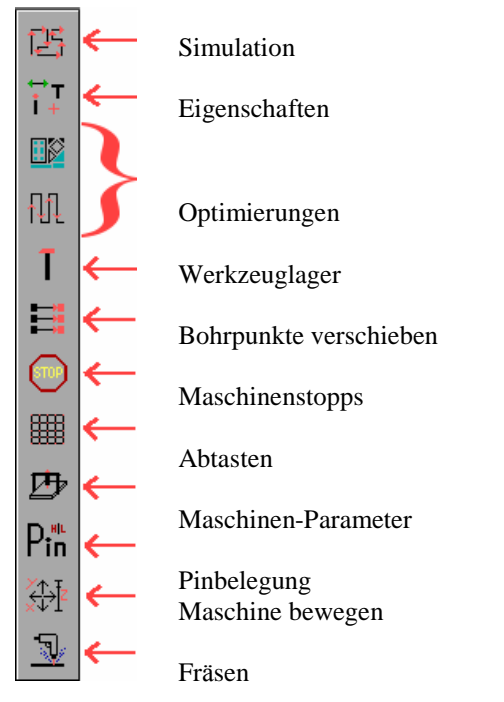

Abbildung 7: Symbole für Maschinenbereich

### **7.1 Simulation**

In der Simulation kann die Arbeitsweise der Maschine überprüft werden. Die Geschwindigkeit der Simulation kann mit den Tasten 1 bis 9 beeinflusst werden. Eine Simulation vor dem Fräsvorgang lässt Fehler in der Datei vorab erkennen und hilft, spätere Kollisionen mit Spannpratzen, usw. zu verhindern.

![](_page_35_Figure_2.jpeg)

Abbildung 7.1: Informationsfenster für die grafische Simulation

1. Ein Informationsfenster erscheint am Anfang der Simulation oder vor einem Werkzeugwechsel. Der Benutzer wird informiert, welches Werkzeug als nächstes benutzt wird. Es

kann gewählt werden, ob die Simulation abgebrochen werden soll, ob weitere Meldungen unterdrückt werden sollen und/oder ob weiter gefahren wird.

- 2. Anzeige der Maschinenkoordinaten.
- 3. Anzeige der aktuell gewählten Simulationsgeschwindigkeit.
- 4. Mit der SPACE-Taste wird die Simulation angehalten (Pause). Mit ESC wird abgebrochen.

![](_page_36_Picture_221.jpeg)

### **7.2 Eigenschaften ä ndern**

Hier können die Werkzeugnummern der Polylinien verändert werden. Im ersten Schritt muss die Polylinie ausgewählt werden. Jetzt kann die Werkzeugnummer eingetragen, und mit dem Button "Eigenschaft ändern" die Ä nderung abgespeichert werden.

![](_page_36_Picture_222.jpeg)

### **7.3 Optimierungen**

Durch das Herausrechnen unnötiger Leerfahrten der Maschine können - speziell in der Serienfertigung - erhebliche Zeitersparungen erreicht werden. Es gibt zwei Möglichkeiten, Wege zu optimieren:

- Optimierung der Elemente in den Blöcken.
- Optimierung der Reihenfolge zwischen den Blöcken.

Die Optimierung ist bei großen Dateien zeitaufwendig und setzt einen schnellen Rechner voraus.

![](_page_37_Picture_209.jpeg)

*Tipp***:** Zuerst sollten die Wege innerhalb der Gruppen und dann die Reihenfolgen zwischen den Gruppen optimiert werden.

### **7.4 Werkzeuglager**

Das Dialogfenster "Werkzeuglager" verwaltet bis zu 99 Werkzeuge. Jedem Werkzeug können Parameter wie Vorschubgeschwindigkeit, Eintauchtiefe, Fräserdurchmesser, etc. zugewiesen werden, die beim späteren Fräsvorgang automatisch eingestellt werden. Das "Werkzeuglager" wird beim Betätigen des Buttons "OK" in der Datei "cncgraf.wkz" gespeichert.

![](_page_38_Picture_88.jpeg)

Abbildung 7.4: Aufbau des "Werkzeuglagers"

- 1. Die folgenden Symbole zeigen den Status der Werkzeuge an:
	- $\overline{\mathbf{v}}$  Werkzeug wird in der aktuellen Datei verwendet
	- Werkzeug wird nicht verwendet
- 2. Werkzeugnummer und aktuelle Darstellungsfarbe des Werkzeugs
- 3. Vorschubgeschwindigkeit in X,Y und Z in Millimeter pro Minute
- 4. Hubgeschwindigkeit der Z Achse (Werkzeug ausziehen)
- 5. Eintauchtiefe
- 6. Schneidendurchmesser
- 7. Mit dem Button "OK" werden alle Änderungen übernommen und abgespeichert. Der Button "Abbruch" schließt das Dialogfenster, ohne Änderungen zu speichern.
- 8. Diese Buttons erlauben das Blättern in der Liste.

![](_page_39_Picture_243.jpeg)

*Tipp***:** DIN 66025-Dateien arbeiten mit anderen Werkzeuginformationen. Hier findet das "Werkzeuglager" keine Anwendung.

### **7.5 Bohrdaten**

cncGraF erkennt Bohrdaten im Excellon, Sieb&Maier 1000 und Sieb&Maier 3000 Format. Nach dem Öffnen oder Einfügen einer Bohrdatei können die Bohrpunkte verschoben oder entfernt werden.

![](_page_39_Picture_244.jpeg)

### **7.6 Maschinenstopps**

Nach jeder Gruppe oder am Ende einer Polylinie können Maschinenstopps gesetzt werden. Dort kann die Maschine angehalten werden, um z. B. ausgeschnittene Werkstückteile zu entfernen.

![](_page_39_Picture_9.jpeg)

Abbildung 7.6: Maschinenstopps werden grafisch angezeigt.

![](_page_40_Picture_202.jpeg)

### **7.7 Werkstück abtasten**

Um das Gravieren auf einem unebenen Werkstück zu ermöglichen, kann vorher die Oberfläche in der Z-Richtung in einem voreingestellten Rasternetz vermessen (abgetastet) werden. Mit Hilfe der gewonnen Daten wird beim Graviervorgang die Z-Achse korrigiert, so dass der Gravierstichel oder Fräser eine konstante Eintauchtiefe plus/minus etwaiger Toleranzfehler einhält.

![](_page_40_Figure_3.jpeg)

Abbildung 7.7: Dialogfenster Abtasten

1. Eingabeparameter in einzelnen:

#### *Lä nge und Breite des Materials*

Hier werden die Abmessungen in X und Y gesetzt.

#### *Startposition X, Y*

Um Fehler beim Abtasten am Rande des Werkstücks zu vermeiden, sollte das abzutastende Areal nicht bis an die Werkstückkante heranreichen.

#### *Teilung des Materials X, Y*:

Das Rasternetz wird in der X- und Y-Richtung durch die Teilung der Länge und Breite des Abtastfeldes definiert. Zum Beispiel werden bei der Seitenlänge eines Werkstücks von 100 mm mit der Teilung **5** sechs Abtastpunkte im Abstand von jeweils 20 mm erzeugt.

Bei relativ planen Flächen genügen wenige Rasterpunkte, um die gewünschte Präzision der Höhenkorrektur zu erreichen. Zur Kontrolle kann die Abtastfläche angezeigt werden. Die Abmessungen der späteren Gravur oder des Fräsbildes mü ssen in jedem Fall kleiner als die Abtastfläche sein.

Aus den Messdaten errechnet cncGraF die maximale theoretische Höhen-Abweichung zwischen den Rasterpunkten und zeigt sie am Ende des Vorgangs an. Falls die Abweichung größ er als 0,1 mm ist, kann es auf ein zu grobes Rasternetz oder einen mechanischen Fehler im Abtaster hindeuten.

- 2. Anzeige der Fläche ein- oder ausschalten.
- 3. Der Button "Abbruch" schließt das Dialogfenster, ohne die Änderungen zu übernehmen.
- 4. Der Button "OK" schließt das Dialogfenster und übernimmt die Änderungen.
- 5. Der Button "Abtasten" schließt das Dialogfenster, übernimmt die Einstellungen und startet das Vermessen des Werkstücks

### **7.8 Maschinenparameter**

Hier mü ssen nach der Installation des Programms alle Maschinenparameter eingestellt werden, um die fehlerfreie Funktion der Maschine zu gewährleisten.

![](_page_42_Picture_168.jpeg)

Abbildung 7.8.1: Das Dialogfenster "Maschinenparameter" besteht aus drei Bereichen: Allgemeine Parameter , geschwindigkeitsspezifische Parameter und Pinbelegungen

### *Allgemeine Parameter*

#### **Schnittstelle:**

Es kann eine von vier Schnittstellen, nämlich LPT1, LPT2, LPT3 oder LPT4 gewählt werden. Dies ist davon abhängig, über wie viele parallele Schnittstellen der Computer verfügt und welche davon bereits von anderen Geräten (z.B. Drucker, Scanner) benutzt werden.

#### **Achsenlänge:**

Die Achsenlänge wird nach den Verfahrwegen der einzelnen Achsen eingestellt. Die Verfahrwege der Maschine in X und Y werden in der Grafikanzeige als rotes Rechteck dargestellt.

#### **Motorstromabsenkung:**

Ist der Schalter angekreuzt (immer zu empfehlen, um eine eventuelle Ü berhitzung der Motoren im längeren Stillstand zu vermeiden), wird der Strom für die Schrittmotoren beim Stopp einer Achse abgesenkt. Der Logikpegel "High" am Druckerport bei Pin 17 senkt den Motorstrom (siehe Kapitel 6.9 Pinbelegung).

#### **Schritte/mm:**

Anzahl der Schritte pro 1 mm Vorschub = Schritte pro Umdrehung geteilt durch Spindelsteigung in Millimeter

![](_page_43_Picture_232.jpeg)

Die Achsenauflösung ist der lineare Vorschub bei einem einzelnen Motorschritt. Er ist umgekehrt proportional zu Schritte/mm

Achsauflösung = 1 mm : 200 Schritte =  $0,005$  mm/Schritt

#### **Abtaster-Offset**:

Hier wird der Abstand in X- , Y- und Z-Richtung zwischen der Spitze des Abtasters und der Werkzeugspitze angegeben.

![](_page_44_Figure_0.jpeg)

Abbildung 7.8.2: Abstand zwischen Abtaster und Werkzeug grafisch dargestellt

Der Offset kann wie folgt ermittelt werden:

- 1. Maschine auf den Werkstücknullpunkt fahren und die Position auf dem Werkstück genau markieren (z. B. mit der Spitze des Gravierstichels leicht ankratzen).
- 2. Maschinen-Koordinatenanzeige auf " REL" setzen und aktuelle Koordinaten notieren.
- 3. Spitze des Abtasters exakt über dem markierten Punkt positionieren.
- 4. Menu "Maschine einstellen" öffnen und den Wert der relativen Maschinenkoordinaten in das Feld Abtaster-Offset eingeben.

### *Geschwindigkeitsspezifische Parameter*

#### **Bohrspindel-Anlaufzeit:**

Vor dem Arbeitsprozess kann eine Wartezeit in Millisekunden für das Hochfahren der Frässpindel definiert werden. Die Funktion ist bei der Abarbeitung von DIN 66025 Dateien nicht aktiv. Die Wartezeit muss in der geladenen Arbeitsdatei definiert sein.

#### **Winkeldifferenz:**

Die Winkeldifferenz bezeichnet den Winkel zwischen zwei Bahnen (Vektoren), bis zu dem die Schrittmotoren nicht abgebremst werden. Dieser Wert ist vom X-/Y-Vorschub abhängig. Ist die Vorschubgeschwindigkeit kleiner als die Start/Stopp-Geschwindigkeit, kann die Winkeldifferenz bis zu 90 Grad und bei maximalem Vorschub bis etwa 30 Grad betragen. Dies ist in erster Linie von den Eigenschaften der eingesetzten Schrittmotoren, von der Größe der bewegten Massen und vom Schwingungsverhalten der Maschinenkonstruktion abhängig.

#### **Eilgeschwindigkeit:**

Die Eilgeschwindigkeit ist die maximale Geschwindigkeit, mit der die Maschine ohne Schrittverluste verfahren kann.

#### **Referenzgeschwindigkeit:**

Geschwindigkeit bei der Referenzfahrt

#### **Start/Stopp-Geschwindigkeit:**

Um Schrittverluste beim Hochfahren der Schrittmotoren zu vermeiden (Achse bleibt hängen), darf die Start/Stopp-Geschwindigkeit nicht zu hoch sein.

#### **Rampensteigung:**

Die Rampensteigung definiert die Beschleunigung und ist in Stufen von 1 bis 9 einstellbar. Die Stufe 1 hat die größte (steilste) und die Stufe 9 die kleinste (flachste) Rampensteigung.

#### **Maschinen-Koordinaten-Anzeige-Verzögerung:**

Die Maschinenkoordinatenanzeige ist im relativ langsamen Grafikmodus realisiert. Der Aufbau einzelner Ziffer in der Anzeige muss in der Zeit zwischen nachfolgenden Schritten der Schrittmotoren geschehen. Die Aufbauzeit der Ziffer ist vom Computer abhängig. Um Schrittverluste oder einen Absturz zu vermeiden wird eine Aufbauzeit gesetzt, die dann bei höheren Geschwindigkeiten die Aktualisierung der Anzeige blockiert.

### *Pinspezifische Parameter*

#### **Pinnummer für Referenzschalter:**

Für die Referenzschalter stehen die Eingänge 10, 11, und 12 der parallelen Schnittstelle des Computers zur Verfügung. Entsprechend der Beschaltung können den X-, Y- und Z-Schaltern die Pinnummer frei zugeordnet werden.

#### **Bohrspindel Pin 1:**

Abhängig von der angeschlossenen Elektronik kann der aktive Pegel ü ber den Schalter "Bohrspindel Pin 1 invertieren" als LOW oder HIGH definiert werden.

#### **Tiefen-Abtaster Pin 13:**

Erscheint bei nicht angeschlossenem Abtaster die Meldung "Scanner aktiv. Bitte den Scanner in Ruheposition setzen!" , dann sollte der Pin 13 mit dem Schalter "Tiefen-Abtaster Pin 13 invertieren" umgeschaltet werden.

#### **NOT-AUS Schalter Pin 15:**

Pin 15 ist für den NOT-AUS Schalter reserviert. Bei fehlendem NOT-AUS Schalter muss pin 15 invertiert (angekreuzt) sein.

#### **Referenzfahrtrichtung ändern:**

Bei einer Referenzfahrt wird zuerst die Z-Achse bis zum Referenzschalter nach oben gefahren und dann in der eingestellten Reihenfolge die X- und Y-Achse. Nach dem Erreichen aller Referenzschalter werden die Achsen langsam zurück gefahren bis die Schalter wieder frei sind. Die X- und Y-Zähler werden auf Null und der Z-Zähler auf die eingestellte Achsenlänge gesetzt.

#### **Fahrtrichtung ändern:**

Die Fahrtrichtung der einzelnen Achsen kann, wenn erforderlich, geändert werden. Die korrekte Fahrtrichtung kann bei der manuellen Bewegung getestet werden. Die X-Achse wird mit der Cursortaste → in die positive Richtung bewegt, Taste ↑ bewegt die Y-Achse in positive Richtung, ↓ bewegt die Z-Achse nach unten in die negative Richtung

#### **Referenzschalter als Schließ er oder Ö ffner:**

Die Referenzschalter können als Schließer oder Öffner definiert werden. Der Schaltertyp kann wie folgt ermittelt werden:

Alle Achsen von den Referenzschaltern frei fahren. Anschließend im Menu "Interface" die Logikpegel prüfen. Ist der Logikpegel bei 10, 11 und 12 gleich "H" fungieren die Schalter als Ö ffner. Ist der Pegel gleich "L", dann sind es Schließer.

![](_page_47_Picture_401.jpeg)

### **7.9 Pinbelegung**

Beim PC besteht der Druckerport aus Ein- und Ausgängen. Die Eingänge werden von der Maschine beeinflusst z.B. durch betätigen der Referenzschalter. Der Rechner sendet Signale über die Ausgänge an die Maschine. Mit der linken Maustaste kann der Pegel eines Ausgangs geändert werden. Ein Mausklick auf Pin 1 schaltet z.B. die Frässpindel ein oder aus. Es lassen sich so viele Funktionen an der Maschine schnell testen.

![](_page_48_Picture_145.jpeg)

![](_page_48_Figure_1.jpeg)

![](_page_48_Picture_146.jpeg)

![](_page_49_Picture_234.jpeg)

### **7.10 Maschine bewegen**

Im Menu "Maschine bewegen" befinden sich alle Möglichkeiten, die Maschine zu verfahren. Es gibt folgende Funktionen: Referenzfahrt, bewegen mit Tasten, bestimmte Position anfahren (Fahren bis), Pendeln, Parkposition anfahren, Werkzeug-Messpunkt anfahren und Werkstück-Nullpunkt anfahren (Koordinaten-Ursprung).

![](_page_49_Figure_3.jpeg)

Abbildung 7.10: Menu "Maschine Bewegen"

1. Das Dialogfenster "Pendeln" ist für verschiede Bewegungen zuständig. Im einzelnen sind dies: "Fahren bis" und "Pendeln". Sie können mit der Maus durch anklicken des Buttons "Mit Maus" oder durch die Angabe des Ziels in den Eingabefeldern und durch anklicken des Buttons "OK" ausgeführt werden. Die Funktionen: "Nullpunktfahrt" und "Parkposition" werden durch anklicken des Buttons "OK" ausgeführt.

- 2. "Zoom alles", positioniert die Zeichnung so, dass sie komplett im Zeichnungsfenster angezeigt wird.
- 3. Drei Symbole, die für das Abspeichern des Werkstücknullpunkts XYZ zuständig sind. Der Werkstücknullpunkt wird durch das Symbol  $\overline{\text{Zero}}$  grafisch dargestellt.
- 4. Durch anklicken des Symbols wird die aktuelle Position der Maschine als Parkposition abgespeichert. Die Parkposition wird durch das Symbol  $\frac{Partk}{2}$  grafisch dargestellt.
- 5. Durch anklicken des Symbols wird die neue Messposition abgespeichert. Die Messposition wird durch das Symbol Mess grafisch dargestellt.
- 6. Durch anklicken des Symbols Referenzfahrt wird die Referenzfahrt gestartet.
- 7. Die Maschine kann manuell mit Tasten bewegt werden. Mit der SPACE-Taste oder durch Mausklick wird zwischen den Verfahrgeschwindigkeiten umgeschaltet (siehe Punkt 10).
- 8. Das Symbol "Pendeln / Fahren" öffnet das Dialogfenster mit verschiedenen Bewegungsmöglichkeiten (siehe Punkt 1).
- 9. Mit der Symboltaste oder ESC-Taste wird das Menu "Bewegen" geschlossen
- 10. Es können drei verschiedene Verfahrgeschwindigkeiten eingestellt werden.
- 11. Die Bohrspindel kann in der Einstellung "manuelles Bewegen" ein oder ausgeschaltet werden. Es ist dadurch möglich, die Maschine wie eine konventiolle Fräsmaschine mit Wegemesssystem einzusetzen.
- 12. Hilfetext
- 13. Die Flughöhe ist der Abstand der Werkzeugspitze ü ber dem Material während der Leerfahrten.
- 14. Ü ber die Anzeige der Maschinenkoordinaten kann die aktuelle Position der Maschine festgestellt werden.

![](_page_51_Picture_163.jpeg)

### **7.11 Frä sen**

Durch anklicken des Symbols "Fräsen" oder mit der Taste F9 wird der Fräsvorgang gestartet. Vor dem Start erscheint das Dialogfenster "Job-Parameter", in dem letzte Einstellungen vorgenommen werden können.

![](_page_52_Picture_221.jpeg)

Abbildung 7.11: Dialogfenster für den Start des Fräsvorgangs mit den letzten Einstellmöglichkeiten

#### **Werkzeugwechsel**

Vor jedem Werkzeugwechsel wird die Parkposition angefahren. Es erscheint die Aufforderung, ein anderes Werkzeug einzuspannen.

#### **Werkzeug vermessen**

Nach dem Werkzeugwechsel wird der Werkzeug-Längensensor angefahren und das neue Werkzeug vermessen, um die Längendifferenz festzustellen und zu kompensieren. Als Sensor kann ein einfacher Mikroschalter (Taster) dienen. Nach dem Vermessen wird die Bearbeitung mit dem neuen Werkzeug fortgesetzt.

#### **Höhenkorrektur**

Falls die Fläche des Werkstücks vorher abgetastet wurde, kann diese Funktion aktiviert werden.

#### **Bearbeitung wiederholen / Zustellkorrektur**

Bei dem Wert 0 wird die Bearbeitung nur einmal durchgefü hrt, beim Wert 1 wird der Vorgang einmal wiederholt. Die Bearbeitung kann bis zu 99-mal wiederholt werden. Im Zusammenhang mit einer Zustellkorrektur der Z-Achse lässt sich diese Funktion immer dann anwenden, wenn die gewünschte Materialabtragung nicht in einem Arbeitsgang erreicht werden kann (Nutenfräsen in Metall, Flächenschleifen, etc.).

#### **Nach Bearbeitung Parkposition anfahren**

![](_page_53_Picture_209.jpeg)

Wenn diese Funktion aktiviert wird, fährt die Maschine nach der Bearbeitung nicht die Nullposition an, sondern eine vorher definierte Parkposition (Freifahren zum Werkstück- oder Werkzeugwechsel).

# **8 Alle Funktionen im Ü berblick**

![](_page_54_Picture_257.jpeg)

![](_page_55_Picture_237.jpeg)

![](_page_56_Picture_181.jpeg)

![](_page_57_Picture_158.jpeg)